## **8.2. Баталгаажуулах хүсэлтийн модуль**

# **8.2 Баталгаажуулах хүсэлтийн модуль**

Энэ модуль нь ерөнхий боловсролын сургуулийн шилжилт хөдөлгөөнтэй холбоотой хүсэлтийг илгээх, хянах, баталгаажуулах боломжийг БСМС -ийн хэрэглэгчдэд олгоно.

Модуль нь дараах 2 дэд хэсгээс бүрдэнэ.

- 1. Баталгаажуулах хүсэлт
- 2. Шилжилт хөдөлгөөн

## **8.3. Баталгаажуулах хүсэлт**

## **8.3 Баталгаажуулах хүсэлт**

Сургууль дээр шинэ суралцагч бүртгэх үед тухайн суралцагчийн анги, боловсролын түвшин болон хөтөлбөр зөрүүтэй үед аймаг, нийслэлийн БСУГ -ын холбогдох мэргэжилтнээр заавал баталгаажилт хийлгэх шаардлагатай. Аймаг, нийслэлийн түвшинд хүсэлтийг хүлээн авч суралцагчийн мэдээллийг баталсан тохиолдолд БСШУСЯ -нд илгээнэ. Боловсролын удирдлага системийн **Суралцагч** модульд суралцагчийг нэмэх үед **Хянагдаж байгаа** төлөвтэйгээр суралцагч бүртгэгддэг.

Хянагдаж байгаа төлөвтэй суралцагчийн баталгаажуулах хүсэлтийн явцыг **Баталгаажуулах хүсэлт** модулиар шалгана.

Сургуулиас харьяалагдах Аймаг, нийслэлийн боловсрол газарт илгээсэн суралцагчийн бүртгэлтэй холбоотой баталгаажуулах хүсэлтүүд аль түвшинд ямар явцтай байгааг энэ цонхноос харах боломжтой.

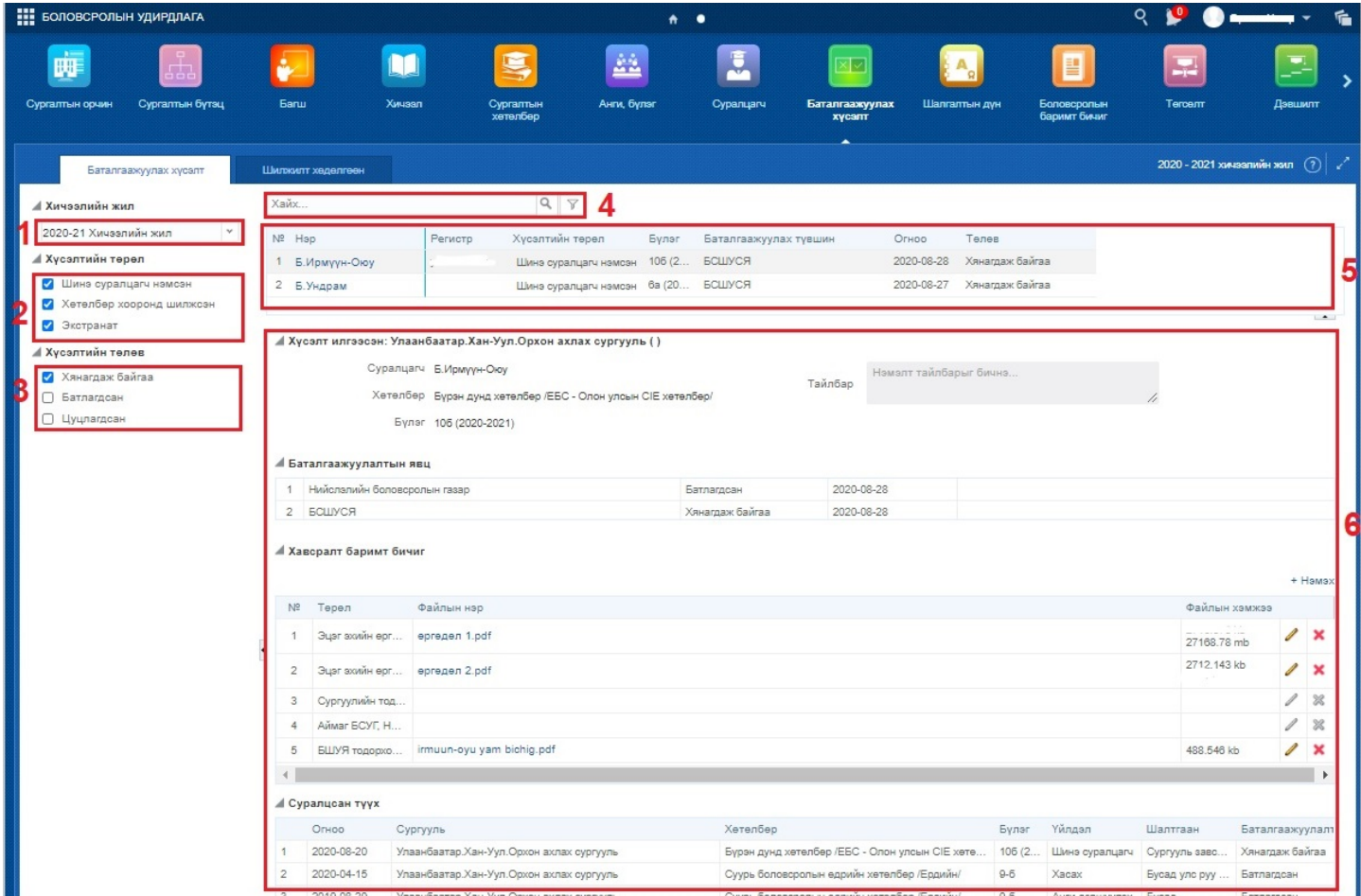

1. **Хичээлийн жил** -ийг энэ хэсгээс сонгоно. Өмнөх хичээлийн жилийн мэдээллийг түүх байдлаар харах боломжтой.

2. **Хүсэлтийн төрөл** хэсгээс "Шинэ суралцагч нэмсэн", "Хөтөлбөр хооронд шилжсэн", "Экстранат" төрлүүдээр шүүлт хийж болно.

3. **Хүсэлтийн төлөв** хэсгээс "Хянагдаж байгаа", "Батлагдсан", "Цуцлагдсан" сонголтууд хийж 5-р хэсгийн жагсаалтыг өөрчилж болно.

4. **Хайлт** хэсэгт суралцагчийн нэр эсвэл регистрийн дугаарыг оруулж баталгаажуулах хүсэлтийн жагсаалтаас хайлт хийх боломжтой.

- 5. Баталгаажуулах хүсэлтийн **жагсаалт**
- 6. Тухайн сонгогдсон баталгаажуулах хүсэлтийн **дэлгэрэнгүй мэдээлэл**
	- Хүсэлт илгээсэн сургууль
	- Суралцагчийн мэдээлэл
	- Хөтөлбөр төлөвлөгөөний мэдээлэл
	- Баталгаажуулалтын явц Аль түвшинд ямар явцтай байгааг харуулна.
	- Хавсаргах баримт бичиг Шаардлагатай бичиг баримтыг уг хэсэгт хавсаргах

- Суралцагчийн суралцсан түүх

## **8.4. Шилжилт хөдөлгөөн**

## **8.4 Шилжилт хөдөлгөөн**

Суралцагч хасуулах хүсэлтийг сургууль хооронд илгээдэг бөгөөд шилжилт хөдөлгөөний хэдэн хүсэлт хянагдаж байгааг жагсаалтаар харуулна.

1. **Хичээлийн жил** -ийг энэ хэсгээс сонгоно. Өмнөх хичээлийн жилийн мэдээллийг түүх байдлаар харах боломжтой.

2. **Хүсэлтийн төрөл** сонголтоос нийт хүсэлтийг бүлэглэн харна.

 *- Ирсэн хүсэлт* – Манай сургууль дээр хянагдаж байгаа бусад сургуулиудаас ирсэн суралцагч хасуулах хүсэлтүүд

 *- Илгээсэн хүсэлт* – Манай сургуулиас бусад сургуульд суралцагч хасуулахаар илгээсэн хүсэлтүүд

3. **Хүсэлтийн төлөв** хэсгээс "Хянагдаж байгаа", "Батлагдсан", "Цуцлагдсан" сонголтууд хийж 5-р хэсгийн жагсаалтыг өөрчилж болно.

4. **Хайлт** хэсэгт суралцагчийн нэр эсвэл регистрийн дугаарыг оруулж хасуулах хүсэлтийн жагсаалтаас хайлт хийх боломжтой.

- 5. Хасуулах хүсэлтийн **жагсаалт**
- 6. Тухайн сонгогдсон хасуулах хүсэлтийн **дэлгэрэнгүй мэдээлэл**
	- Хүсэлт илгээсэн сургууль/Хүсэлт хүлээн авсан сургууль
	- Одоо сурч буй сургууль, суралцагчийн мэдээлэл
	- Баталгаажуулалтын явц
	- Суралцагчийн суралцсан түүх

7. Тухайн хүсэлтийг сонгож Баталгаажуулах эсвэл Цуцлах үйлдлийг хийж болно.

 - Баталгаажуулах үйлдэл хийгдсэнээр тухайн суралцагч манай сургуулиас хасагдаж хүсэлт нь "Батлагдсан" төлөвт шилжинэ.

 - Тухайн хүсэлтийг буруу эсвэл зөвшөөрөхгүй гэж үзвэл Цуцлах үйлдэл хийж хүсэлтийг "Цуцлагдсан" төлөвт шилжүүлнэ.

Баталгаажуулах товч дарахад хяналтын нэмэлт цонх гарч ирэх бөгөөд үйлдлийн шалтгаан болон тайлбар нь автоматаар бөглөгдсөн байна. Суралцагчийн шилжилт хөдөлгөөнийг баталгаажуулж "Тийм" товч дээр дарж суралцагчийг сургуулиас шууд хасна. Баталгаажуулсан шилжилт хөдөлгөөний бүртгэл нь "Батлагдсан" төлөвт шилжинэ.